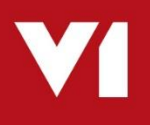

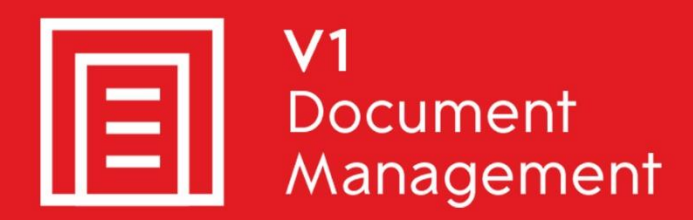

## EDD for Sage X3

**E**lectronic **D**ocument **D**elivery

## EDM for Sage X3

**E**lectronic **D**ocument **M**anagement

# PIA for Sage X3

**P**urchase **I**nvoice **A**utomation

# SOA for Sage X3

**S**ales **O**rder **A**utomation

# Uninstall Guide

Updated - 18 April 201 8

### **Contents**

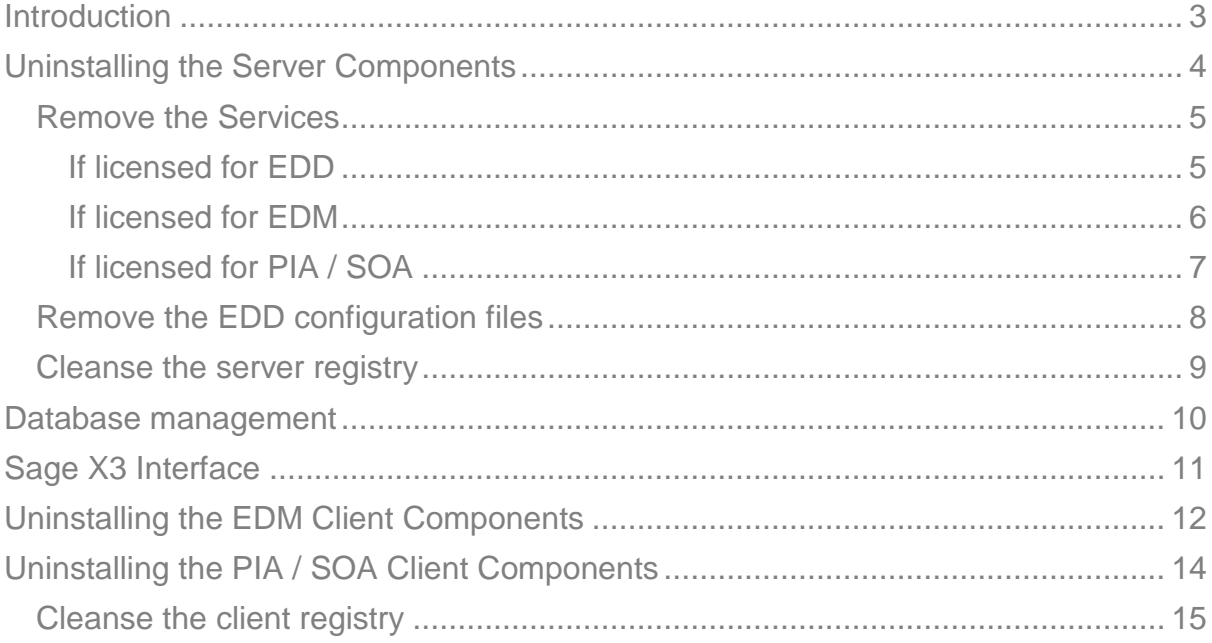

# <span id="page-2-0"></span>**Introduction**

Intended for experienced Sage X3 and V1 engineers, this is a guide for un-installing EDM, PIA & SOA for Sage X3 by V1.

This is quite time consuming and shouldn't be taken lightly / attempted by anyone except your I.T department or V1 Consultant.

You are encouraged to bookmark the Portal which is regularly updated with information about the release:

[http://support.wearev1.com/software/x3/](http://support.wearev1.com/software/x3)R13

## <span id="page-3-0"></span>**Uninstalling the Server Components**

In the unlikely event that the server components need to be un-installed from V1 Installation Server, the following step-by-step procedure will remove them.

**NOTE: The following is permanent and non-recoverable, V1 and Sage take no responsibility for loss of data.**

### **Assumptions:**

- $\blacktriangleright$  The installation is in C:\V1
- EDM has been installed on the Sage X3 Application Server which is called APPSERVER

### <span id="page-4-0"></span>**Remove the Services**

### <span id="page-4-1"></span>**If licensed for EDD**

*NOTE: Do not copy and paste these commands from this document, enter them manually to ensure no issues with formatting.*

Open a CMD prompt as an administrative user and issue the following:

cd /d c:\v1\DbFax\bin dbcsfaxserver.exe –remove Press enter cd /d c:\v1\DbFax\bin DbFaxD.exe –remove Press enter cd /d c:\v1\DbLogin\ dbloginserver.exe –remove Press enter cd /d c:\v1\EDMPRINTMANAGEMENT EDMPRINTMANAGEMENT.exe –remove Press enter cd /d c:\v1\EDDOUTBOUNDMANAGEMENT

EDDOUTBOUNDMANAGEMENT.exe –remove Press enter

#### <span id="page-5-0"></span>**If licensed for EDM**

*NOTE: Do not copy and paste these commands from this document, enter them manually to ensure no issues with formatting.*

Where the directories are present, repeat the actions as detailed in the 'If Licensed for EDD' chapter and in addition:

Open a CMD prompt as an administrative user and issue the following:

```
cd /d c:\v1\EDMIMPORT
EDMImport.exe –remove 
Press enter 
cd /d c:\v1\DbArchive 
CacheClean.exe –remove 
Press enter 
cd /d c:\v1\DbArchive 
DbCSArchiveServer.exe –name DbCSArchiveServer-31417 –remove 
Press enter
cd /d c:\v1\DbArchive 
DbCSArchiveServer.exe –name DbCSArchiveServer-31418 –remove 
Press enter
```
Using Control Panel > Programs and Features, remove the following:

- ▶ V1 Arch Json Server
- **▶ V1 Integration Server**
- ▶ V1 Smart Mail
- ▶ V1 Web Portal

#### <span id="page-6-0"></span>**If licensed for PIA / SOA**

Navigate to Control Panel\All Control Panel Items\Programs and Features

Right click on each of the following and select the option to uninstall:

DbCapture Background DbCapture Comms DbCapture Util

Press enter

*NOTE: Do not copy and paste these commands from this document, enter them manually to ensure no issues with formatting.*

Where the directories are present, repeat the actions as detailed in the 'If Licensed for EDD' and 'If Licensed for EDM' chapters and in addition:

Open a CMD prompt as an administrative user and issue the following:

```
cd /d c:\v1\DbCapture\ABBYY\Bin
LicensingService.exe /uninstall
Press enter 
cd /d c:\v1\DbCapBackground 
DbCSCaptureServer.exe –remove 
Press enter 
cd /d c:\v1\DbCapBackground 
DbCSCaptureServerExport.exe –remove 
Press enter 
cd /d c:\v1\DbCapture\DbCaptureFileWatcher\
DbCapturePDFFileWatcher.exe –remove 
Press enter 
cd /d c:\v1\DbCapture\DbCapComms
DbCapComms.exe –name DbCapComms-31450 –remove 
Press enter 
cd /d c:\v1\DbCapture\DbCapComms
DbCapComms.exe –name DbCapComms-31451 –remove 
Press enter 
cd /d c:\v1\DbCapture\DbCapComms
DbCapComms.exe –name DbCapComms-31452 –remove 
Press enter 
cd /d c:\v1\DbCapture\DbCapBackground 
DbCSCaptureServer.exe –name DbCSCaptureServer –remove 
Press enter 
cd /d c:\v1\DbCapture\DbCapBackground 
DbCSCaptureServer.exe –name DbCSCaptureServerExport –remove
```
### <span id="page-7-0"></span>**Remove the EDD configuration files**

Delete the c:\Windows\DbMail.ini file

- If the DbFax Module has been licensed for:
	- Delete the c:\Windows\DbFax.ini file

You can now safely delete the C:\V1 direvctory.

### <span id="page-8-0"></span>**Cleanse the server registry**

If 32-bit:

Remove the HKEY\_LOCAL\_MACHINE\SOFTWARE\\V1 Remove the HKEY\_LOCAL\_MACHINE\SOFTWARE\V1 Limited key Remove the HKEY\_LOCAL\_MACHINE\SOFTWARE\Version One key Remove the HKEY\_LOCAL\_MACHINE\SOFTWARE\EDMR13

If 64-bit:

Remove the HKEY\_LOCAL\_MACHINE\SOFTWARE\Wow6432Node\V1 Remove the HKEY\_LOCAL\_MACHINE\SOFTWARE\Wow6432Node\V1 Limited key Remove the HKEY\_LOCAL\_MACHINE\SOFTWARE\Wow6432Node\Version One key Remove the HKEY\_LOCAL\_MACHINE\SOFTWARE\Wow6432Node\EDMR13

## <span id="page-9-0"></span>**Database management**

*NOTE: This chapter is not applicable to EDD and can be skipped.*

There is 1 database for EDM and 1 database for PIA / SOA, the names of these are optional and prompted for during installation, but usually:

**DbArchive** for EDM **DbCapture** for PIA / SOA

Now the services are removed, they are effectively unlocked and can be dropped.

**NOTE: Dropping the databases will permanently remove the images / data stored therein.**

#### **Sage and V1 take no responsibility for accidental loss of data.**

It is highly recommended to take backups of these databases prior to them being dropped from the instance in case at a later date it needs to be restored.

# <span id="page-10-0"></span>**Sage X3 Interface**

Although a Sage X3 patch cannot be un-installed from an Endpoint, performing the following steps will effectively cleanse the system so that the features are no longer available and / or will no longer function:

- ▶ Deactivate the X3EDM activity code for each Folder / Endpoint
- Remove the X3EDM<ENDPOINT> Classic pools
- Remove all processes prefixed XV1\*
- Remove all sub programs prefixed XV1\*
- Remove all web-services prefixed XV1\*
- Remove all actions starting XV1\*
- Remove all Window additions assigned to these actions. Once removed, the window and entry transaction assigned to them must be re-validated.

# <span id="page-11-0"></span>**Uninstalling the EDM Client Components**

In the unlikely event that the client components need to be un-installed from the Sage X3 clients, the following step-by-step procedure will remove them.

### **Assumptions:**

- ▶ The client installation is in c:\Program Files (x86)\v1 directory
- ▶ Go to Add / Remove Programs / Programs and Features
- ▶ Right click and uninstall 'Version One Documentation (version 2.2B)'

Where client = DbLogin Admin Console

- Go to Add / Remove Programs / Programs and Features
- ▶ Right click and uninstall 'DbLogin Admin Console'
- Navigate to the c:\Program Files (x86)\v1 folder
- Remove the DbLogin Admin Console folder
- Remove the HKEY\_CURRENT\_USER\Software\VB and VBA Program Settings\DbLogin Admin key from the registry

#### Where client = DbFax Client

- ▶ Go to Add / Remove Programs / Programs and Features
- ▶ Right click and uninstall 'DbFax Client'
- Navigate to the c:\Program Files (x86)\v1 folder
- Remove the DbFax Client folder
- Remove the HKEY\_CURRENT\_USER\Software\Version One\DbFax and HKEY\_CURRENT\_USER\Software\VB and VBA Program Settings\dbclient keys from the registry

Where client = DbArchive Index Manager

- ▶ Go to Add / Remove Programs / Programs and Features
- Right click and uninstall 'DbMail Client'
- Navigate to the c:\Program Files (x86)\v1 folder
- Remove the DbMail Client folder
- Remove the HKEY\_CURRENT\_USER\Software\Version One\ HKEY\_CURRENT\_USER\Software\Version One\DbArchiveIndexManager key from the registry

Where client = DbDeposit Client

- ▶ Go to Add / Remove Programs / Programs and Features
- Right click and uninstall DbDeposit Client
- Navigate to the c:\Program Files (x86)\v1 folder
- Remove the DbDeposit Client folder
- Remove the HKEY\_CURRENT\_USER\Software\Version One\DbDeposit key from the registry

Where client = BLOB Type Manager

- ▶ Go to Add / Remove Programs / Programs and Features
- Right click and uninstall DbDeposit Client
- Navigate to the c:\Program Files (x86)\v1 folder
- Remove the Blob Type Manager folder

Where client = DbScanner

- ▶ Go to Add / Remove Programs / Programs and Features
- Right click and uninstall DbScanner
- Navigate to the c:\Program Files (x86)\v1 folder
- Remove the DbScanner folder
- Remove the HKEY\_CURRENT\_USER\Software\Version One\DbScanner key from the registry

# <span id="page-13-0"></span>**Uninstalling the PIA / SOA Client Components**

In the unlikely event that the client components need to be un-installed from the Sage X3 clients, the following step-by-step procedure will remove them.

### **Assumptions:**

▶ The client installation is in c:\Program Files (x86)\v1 directory

Where client = DbCapture Admin Client

- Go to Add / Remove Programs / Programs and Features
- ▶ Right click and uninstall 'DbLogin Admin Console'
- ▶ Navigate to the c:\Program Files (x86)\v1 folder
- Remove the DbLogin Admin Console folder
- Remove the HKEY\_CURRENT\_USER\Software\VB and VBA Program Settings\DbLogin Admin key from the registry

Where client = DbCapture Interactive Client

- ▶ Go to Add / Remove Programs / Programs and Features
- Right click and uninstall 'DbFax Client'
- Navigate to the c:\Program Files (x86)\v1 folder
- Remove the DbFax Client folder
- Remove the HKEY\_CURRENT\_USER\Software\Version One\DbFax and HKEY\_CURRENT\_USER\Software\VB and VBA Program Settings\dbclient keys from the registry

### <span id="page-14-0"></span>**Cleanse the client registry**

Remove the HKEY\_CURRENT\_USER\Software\V1 Limited key

Remove the HKEY\_CURRENT\_USER\Software\VB and VBA Program Settings\dbclient key Remove the HKEY\_CURRENT\_USER\Software\VB and VBA Program Settings\DbConsole key

Remove the HKEY\_CURRENT\_USER\Software\Version One key

Remove the HKEY\_CURRENT\_USER\Software\Version One Ltd. key